# Enterprise Site Manager (ESM)

**For further information visit our support page:**

[www.pearsonwbl.edexcel.com/our-support](http://pearsonwbl.edexcel.com/our-support/Pages/default.aspx)

### **Contents**

*Please note – clicking on any of the individual sections below will a automatically direct you to the relevant page number.*<br>The *automatically direct you to the relevant page number.* 

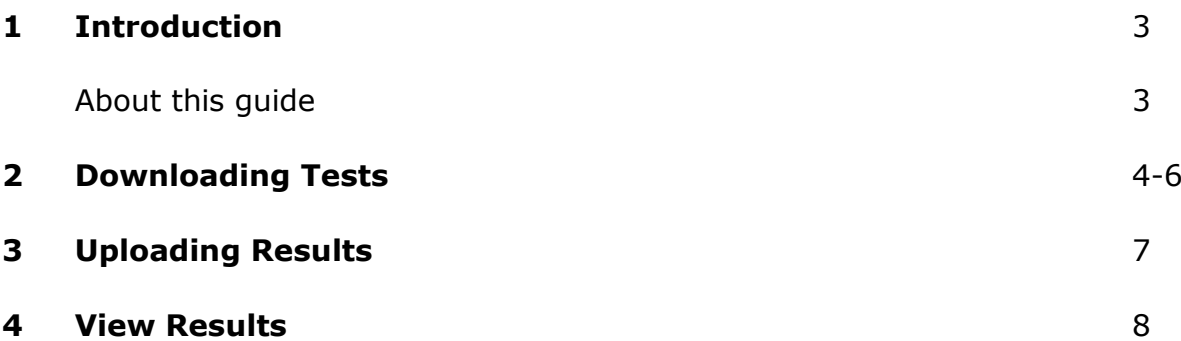

# <span id="page-2-0"></span>**1.Introduction**

#### **About this guide**

This guide takes you through process to be able to conduct and administer Onscreen tests with Pearson Qualification Services.

Enterprise Site Manager is used by invigilators to unlock tests, upload results, view and print learner provisional score reports.

Administrator is used by learners to sit tests.

Both must be installed to be able to start conducting tests.

## <span id="page-3-0"></span>**2. Downloading Tests**

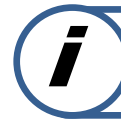

**This guide explains how to download booked tests**

This part of the user guide makes the following assumptions:

- ESM has been downloaded and installed
- Sufficient Read/Write privileges for the created ESM\_Test\_Centre folder.

#### **Step 1**

Click on to the desktop shortcut for **ESM**.

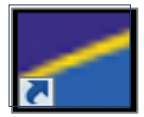

#### Select **Start**.

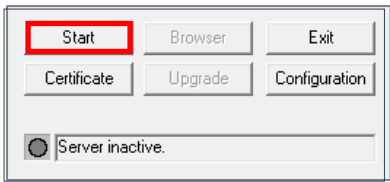

#### Select **Browser**.

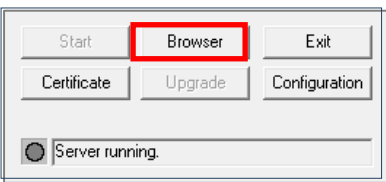

#### **Step 2**

Enter your login credentials and select **Login**.

*\* A prompt may appear to close window, Click Yes\**

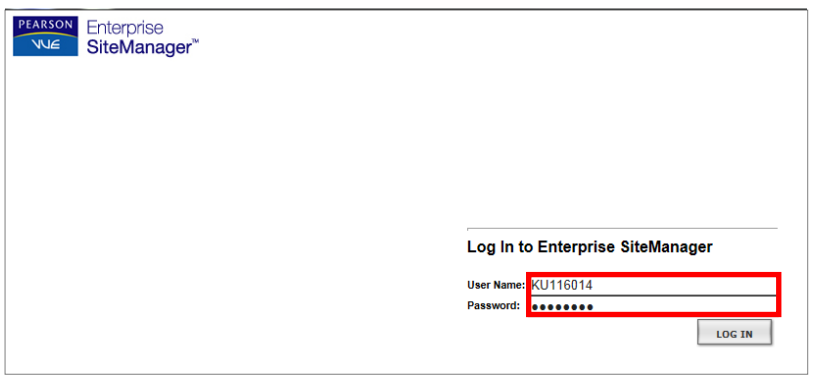

#### **Step 3**

Select the required candidate.

\*Candidate tests can be unlocked 4 hours before and after the scheduled time\*

Status will state **Locked.**

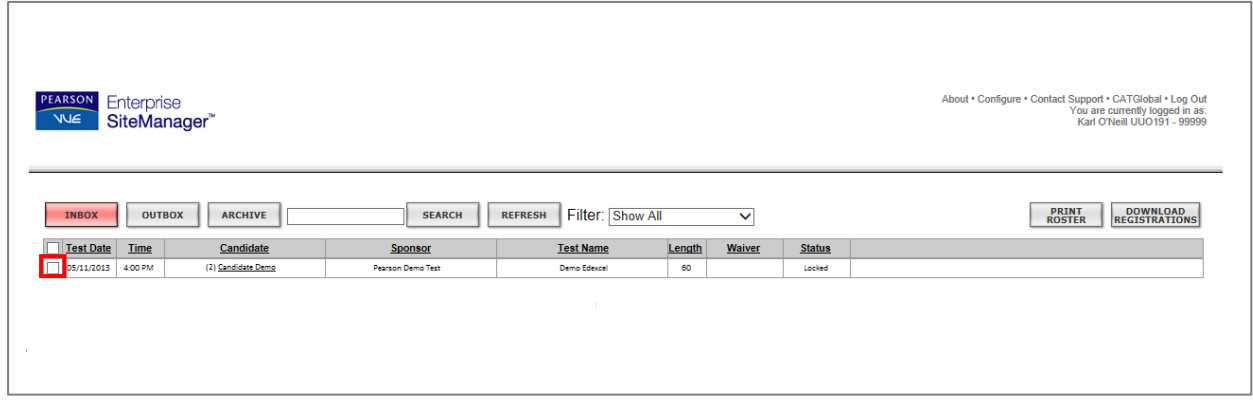

Select **Unlock**. If you receive a message **test cannot be unlocked because the TDF is not present** go to Step 5.

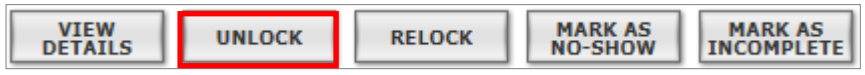

Confirm Status has changed to **Unlocked.** Continue to section 6 of this guide.

If you receive a message **test cannot be unlocked because the required information has not been reviewed and verified.** Go to Step 4.

#### **Step 4**

Select the Information Icon.

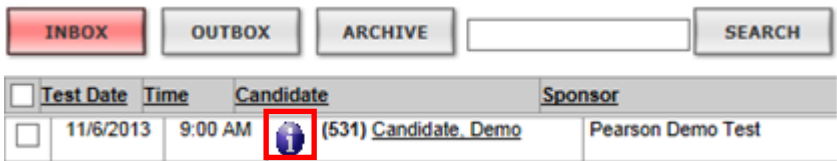

#### Select **Verify.**

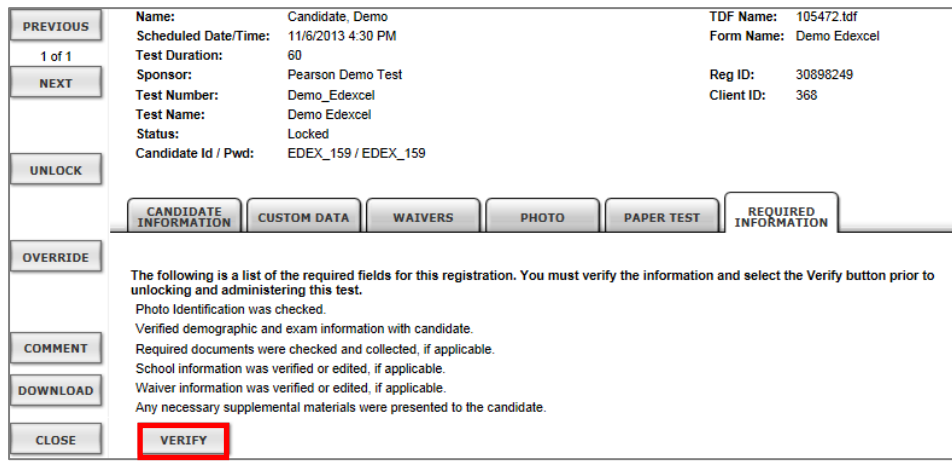

#### **Step 5**

From the top right of the screen, Select **Configure**.

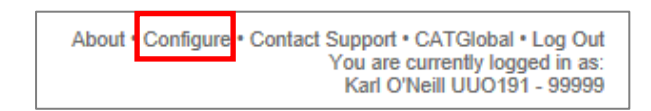

Select the **File Transfer** tab. Click **Download TDF** and confirm Status as **Available**.

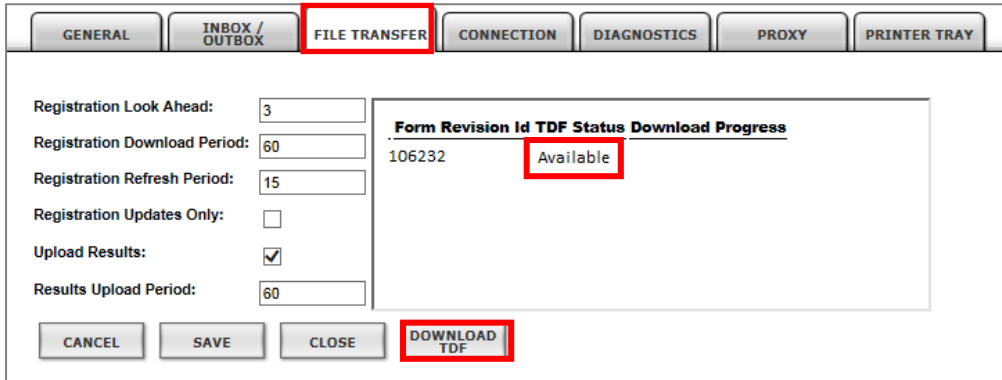

Select **Download TDF** and confirm Status as **Available**

### <span id="page-6-0"></span>**3. Uploading Test Results**

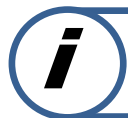

**SECUP 12 COMPLETED. This guide explains how to Upload Test Results after a test has been** 

This part of the user guide makes the following assumptions:

- ESM has been downloaded and installed
- Logged in to ESM using user credentials

#### **Step 1**

Select **Outbox** and select the required test(s) to upload.

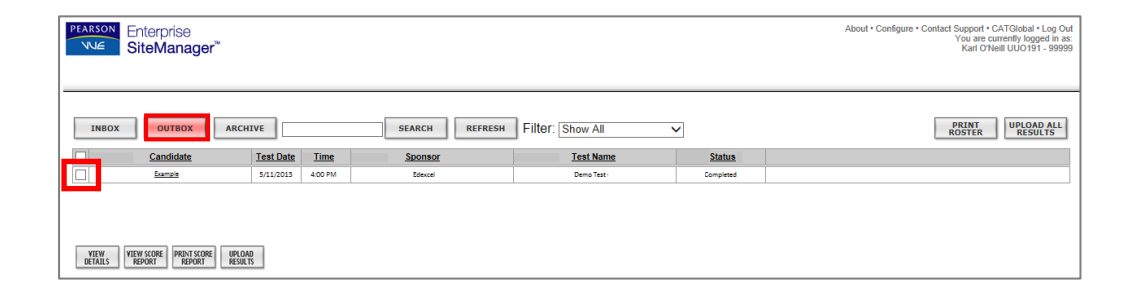

#### Status will display **Pending Transmission.**

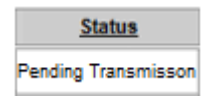

#### **Step 2**

Click **Upload Results.**

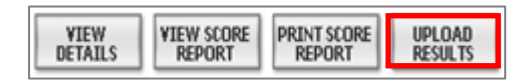

#### Status will change to **Complete.**

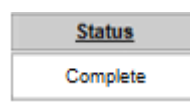

### <span id="page-7-0"></span>**4. View Results**

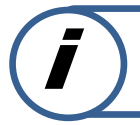

**This guide explains how to view candidate results after a test has been completed.**

This part of the user guide makes the following assumptions:

- ESM has been downloaded and installed
- Logged in to ESM using user credentials

#### **Step 1**

Select **Outbox** and select required test.

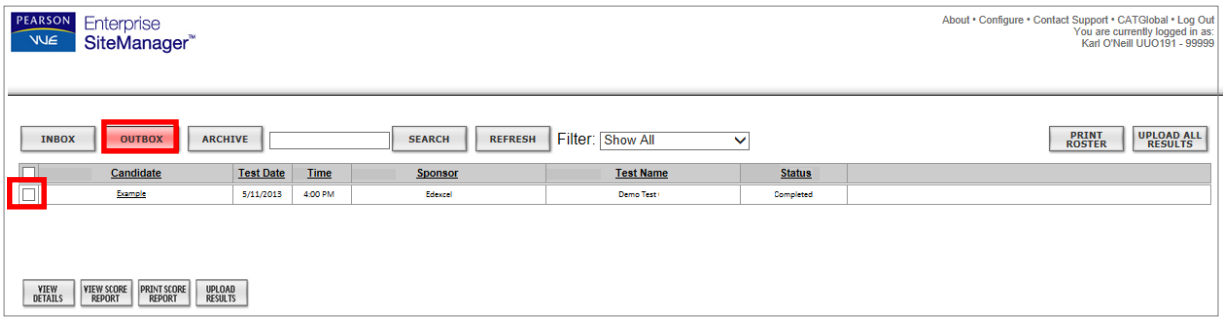

#### **Step 2**

Click **View Score Report.**

**\*** Print Score report is also available**\***

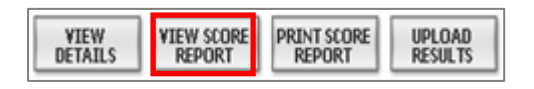

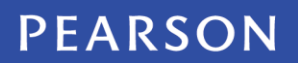